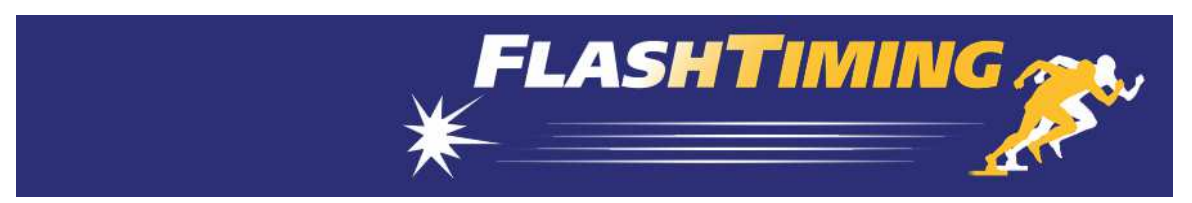

## **FlashTiming FT-FAT200 Start-Up Instructions**

These instructions will guide you through the initial setup of your **FT-FAT200** system. Run Setup200.exe to install the application. Connect the USB radio to the computer as shown in Step 2a before running the installer. Install the software from the CD or download from the website:

Go to FlashTiming.com, select Downloads, Updates and then FT-FAT200 Update.

Then, follow these instructions to set up the system:

- 1. Connect the camera to the capture computer
	- a. Attached the right angle antenna to the back of the camera cover.
	- b. Attach the power cord with the power supply to the black Trendnet POE Switch . Plug the power cord into a standard wall outlet.
	- c. Connect the camera to the Trendnet POE Switch with a Cat6 Ethernet cable. The system comes with an extra Cat6 Ethernet cable for testing purpose. Plug one end of the cable into the Ethernet port on the back of the camera cover. Plug the other end of the cable into one of the 4 ports on the back of the switch labeled POE.
	- d. Connect the POE switch to the computer with one of the provided Ethernet cable. Plug one end of the cable into any port on the back of the POE Switch. Plug the other end of the cable into the Ethernet port on your computer. You must have a 1Gbit Ethernet port for the camera to obtain 200 frames per second.

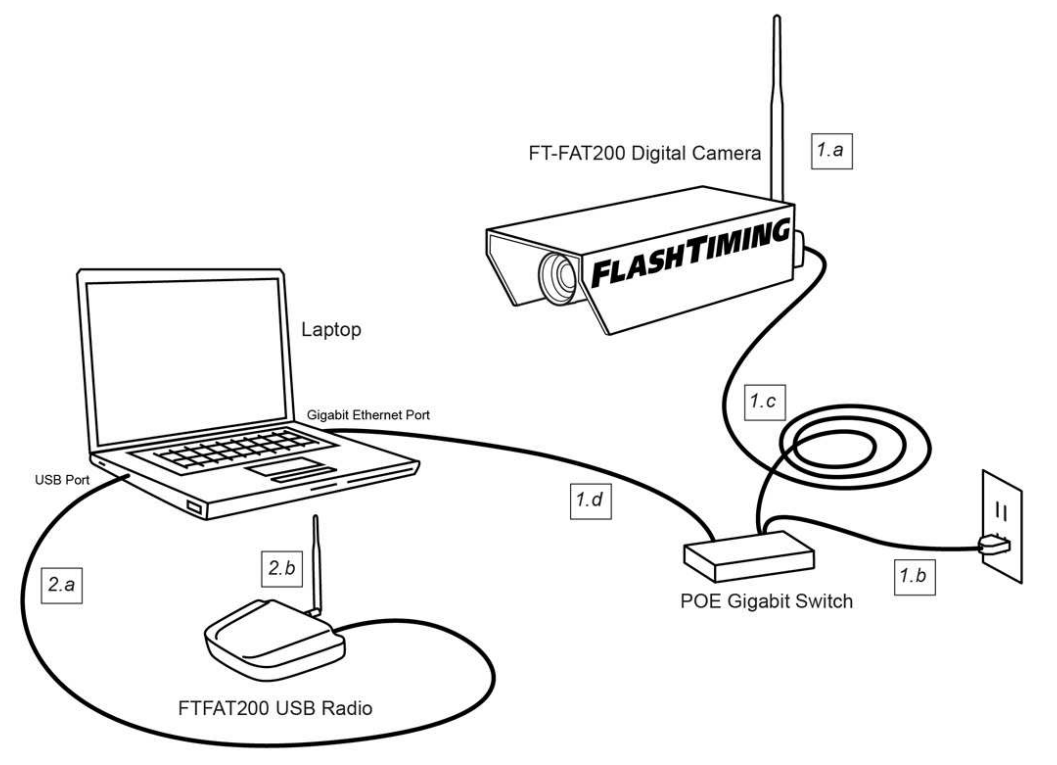

You can connect your other computers to any of the ports on the POE Switch. The capture computer is the only computer that needs to have a 1Gbit Ethernet port. The other computers can have a 100Mbit Ethernet port.

- 2. Connect the USB radio to the computer
	- a. Use the USB cable to connect the USB radio to the computer
	- b. Attached the right angle antenna to the USB. Use the external antenna if in a metal press box or in another setting that may impede the radios from communicating.
- 3. Setup the FT-FAT starter unit.
	- a. Insert 3 AA batteries in the back of the starter unit. Units default to channel 2 and will beep 3 times when you install the battery.
	- b. Attach the Straight antenna to the top of the starter unit.

The next step is to run the application, start a race and capture a trial video. Turn off Windows Firewall and any  $3<sup>rd</sup>$  party security application. Shut down all other applications before starting the application.

Launch the *FlashTiming* program and select **Video Capture** from the start screen. You will see live feed from the video in the preview area. See the section, Camera IP Address, in the manual if you don't have an image.

The Detect Radio screen will appear the first time you run the application and looks for the starter and camera radios. Follow the directions in the wizard.

The Configure Windows automatically displays the first time you enter the Capture Screens. In the Configure Window:

- 1. Click **Create or Select Meet Folder on this Computer**.
- 2. Enter a Meet Name, such as "Test", click **Create Meet** and then click **OK.**
- 3. In the Configure Window, select **None** as your Meet Management Software and then click **OK** to close the Configure Window.

You're now ready to capture. Click the **Capture** button. Wait a few seconds and click the **Stop** button. The **Select File Name** window appears. You may create a filename by selecting items from the menus or simply type a name in the text box at the bottom of the dialog. Click **Okay**. A standard Windows Save Dialog appears. Click **Save**.

The saved file will appear in the list of captured videos on the left side. Select the file name and click **Open Video** at the bottom of the list. This takes you to the Review screen and opens the video in the preview area. Use the control buttons underneath the preview area to play your video. Navigate through your video with the track bar, the left and right keyboard arrows or the mouse scroll wheel.

Click **Capture Video** from the menu bar to return to the capture screen.

The final step is to capture a video with times.

- 1. Press the green button on the **FT-FAT200** Starter Unit. This will send an "Are you ready?" signal to the computer. The green light on the starter and the green button on the computer will flash.
- 2. Press the green button on the computer. This sends the " $\textit{I'm ready}$ " signal back to the starter and the green buttons will turn solid on both computer and the starter unit.
- 3. The race is now ready to start. Fire a starting pistol or simulate the start with either a loud sound or a vibration, such as slapping the speaker holes on the starter unit. Important: Hold the starting pistol at least 12 inches from the starting unit when firing the gun. Positioning the gun any closer may damage the starter unit's sensor. The red and green lights on the starter will turn on when the start is detected. You'll see the race time appear in red above the preview area on the capture screen. The video in the preview area and the race time will pause for a couple of seconds when the race starts while the system initializes the race clock. This is normal behavior.
- 4. Press the **Capture** button above the preview area. Record some movement with the video camera, press **Stop** and save the file.
- 5. Review the video by selecting the filename from the captured video list and clicking **Review Video**.

You have just captured and reviewed your first two videos. Mostly likely, you will use multiple computers to run your meet so that you can capture the current race and review previous races at the same time. Refer to the manual on how to set up multiple computers, set up the capture folders and general direction on running your meets.

For questions or technical support, please email support@flashtiming.com. You may also call 971.998.2349 between 8:00 AM and 9:00 PM Pacific Standard Time.

## **Ethernet cables for Camera Base**

Your order contains two cables with waterproof connectors to use with the camera base. The 15ft cable with the black connector is for the camera pole. The black housing on the cable attaches to the opening at in camera base and the other end attached to the camera housing.

The second cable with the silver connector connects to the black housing after it's been attached to the camera base.

See the YouTube video for detailed instructions for installing the cable: https://youtu.be/QABRefFWPYc